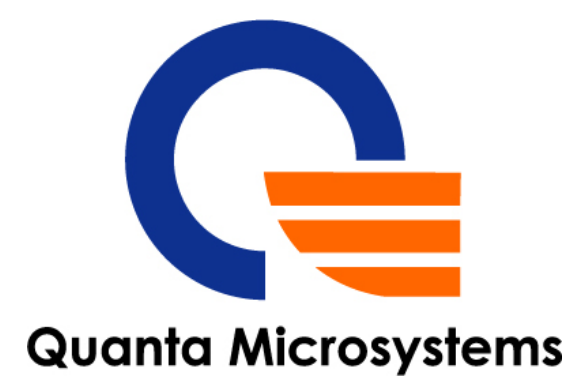

# **Product Specification**

# **&**

# **User's Manual**

**Model Name:US306** 

**IEEE 802.11n WLAN** 

**USB 2.0 Module** 

**Version: 0.1** 

**Date: 2011/01/12** 

*Quanta Microsystems, Inc.* 

*Tel*:*+886-3-3979000 Fax*:*+886-3-397990 5F, No.188, WenHwa 2nd RdKuei Shan Hsiang, Taoyuan Shien, 333,Taiwan*

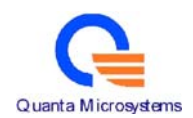

# **U.S. Regulatory Wireless Notice**

# **Federal Communication Commission Interference Statement**

This equipment has been tested and found to comply with the limits for a Class B digital device, pursuant to Part 15 of the FCC Rules. These limits are designed to provide reasonable protection against harmful interference in a residential installation. This equipment generates, uses and can radiate radio frequency energy and, if not installed and used in accordance with the instructions, may cause harmful interference to radio communications. However, there is no guarantee that interference will not occur in a particular installation. If this equipment does cause harmful interference to radio or television reception, which can be determined by turning the equipment off and on, the user is encouraged to try to correct the interference by one of the following measures:

- Reorient or relocate the receiving antenna.
- Increase the separation between the equipment and receiver.
- Connect the equipment into an outlet on a circuit different from that to which the receiver is connected.
- Consult the dealer or an experienced radio/TV technician for help.

**FCC Caution:** Any changes or modifications not expressly approved by the party responsible for compliance could void the user's authority to operate this equipment.This device complies with Part 15 of the FCC Rules. Operation is subject to the following two conditions: (1) This device may not cause harmful interference, and (2) this device must accept any interference received, including interference that may cause undesired operation.

# **IMPORTANT NOTE:**

# **FCC Radiation Exposure Statement:**

This equipment complies with FCC radiation exposure limits set forth for an uncontrolled environment. This equipment should be installed and operated with minimum distance 20cm between the radiator & your body.

This transmitter must not be co-located or operating in conjunction with any other antenna or transmitter.

# **This device is intended only for OEM integrators under the following conditions :**

- 1) The antenna must be installed such that 20 cm is maintained between the antenna and users, and
- 2) The transmitter module may not be co-located with any other transmitter or antenna,

As long as 2 conditions above are met, further transmitter test will not be required.

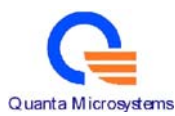

However, the OEM integrator is still responsible for testing their end-product for any additional compliance requirements required with this module installed

**IMPORTANT NOTE:** In the event that these conditions can not be met (for example certain laptop configurations or co-location with another transmitter), then the FCC authorization is no longer considered valid and the FCC ID can not be used on the final product. In these circumstances, the OEM integrator will be responsible for re-evaluating the end product (including the transmitter) and obtaining a separate FCC authorization.

**IMPORTANT NOTE:** In the event that these conditions can not be met (for example certain laptop configurations or co-location with another transmitter), then the FCC authorization is no longer considered valid and the FCC ID can not be used on the final product. In these circumstances, the OEM integrator will be responsible for re-evaluating the end product (including the transmitter) and obtaining a separate FCC authorization.

# **End Product Labeling**

This transmitter module is authorized only for use in device where the antenna may be installed such that 20 cm may be maintained between the antenna and users. The final end product must be labeled in a visible area with the following: "Contains FCC ID: T5U-US306".

# **Manual Information To the End User**

The OEM integrator has to be aware not to provide information to the end user regarding how to install or remove this RF module in the user's manual of the end product which integrates this module.

The end user manual shall include all required regulatory information/warning as show in this manual.

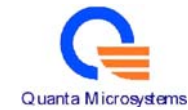

# **Canadian Regulatory Wireless Notice**

This device complies with RSS-210 of the Industry Canada Rules. Operation is subject to the following two conditions:

- 1) this device may not cause interference and
- 2) this device must accept any interference, including interference that may cause undesired operation of the device

# **This device is intended only for OEM integrators under the following conditions:**

- 1) The antenna must be installed such that 20 cm is maintained between the antenna and users, and
- 2) The transmitter module may not be co-located with any other transmitter or antenna,

As long as 2 conditions above are met, further transmitter test will not be required. However, the OEM integrator is still responsible for testing their end-product for any additional compliance requirements required with this module installed

**IMPORTANT NOTE:** In the event that these conditions can not be met (for example certain laptop configurations or co-location with another transmitter), then the CANADA authorization is no longer considered valid and the CANADA ID can not be used on the final product. In these circumstances, the OEM integrator will be responsible for re-evaluating the end product (including the transmitter) and obtaining a separate CANADA authorization.

# **End Product Labeling**

This transmitter module is authorized only for use in device where the antenna may be installed such that 20 cm may be maintained between the antenna and users. The final end product must be labeled in a visible area with the following: "Contains IC: 7424A-US306".

# **Manual Information To the End User**

The OEM integrator has to be aware not to provide information to the end user regarding how to install or remove this RF module in the user's manual of the end product which integrates this module.

The end user manual shall include all required regulatory information/warning as show in this manual.

# **IMPORTANT NOTE:**

# **IC Radiation Exposure Statement:**

This equipment complies with IC radiation exposure limits set forth for an uncontrolled environment. This equipment should be installed and operated with minimum distance 20cm between the radiator and your body.

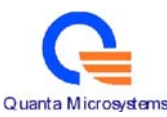

Ce dispositif est conforme à la norme CNR-210 d'Industrie Canada applicable aux appareils radio exempts de licence. Son fonctionnement est sujet aux deux conditions suivantes: (1) le dispositif ne doit pas produire de brouillage préjudiciable, et (2) ce dispositif doit accepter tout brouillage reçu, y compris un brouillage susceptible de provoquer un fonctionnement indésirable.

# **Cet appareil est conçu uniquement pour les intégrateurs OEM dans les conditions suivantes: (Pour utilisation de dispositif module)**

1) L'antenne doit être installée de telle sorte qu'une distance de 20 cm est respectée entre l'antenne et les utilisateurs, et

2) Le module émetteur peut ne pas être coïmplanté avec un autre émetteur ou antenne,

Tant que les 2 conditions ci-dessus sont remplies, des essais supplémentaires sur l'émetteur ne seront pas nécessaires. Toutefois, l'intégrateur OEM est toujours responsable des essais sur son produit final pour toutes exigences de conformité supplémentaires requis pour ce module installé.

# **NOTE IMPORTANTE:**

Dans le cas où ces conditions ne peuvent être satisfaites (par exemple pour certaines configurations d'ordinateur portable ou de certaines co-localisation avec un autre émetteur), l'autorisation du Canada n'est plus considéré comme valide et l'ID IC ne peut pas être utilisé sur le produit final. Dans ces circonstances, l'intégrateur OEM sera chargé de réévaluer le produit final (y compris l'émetteur) et l'obtention d'une autorisation distincte au Canada.

# **Plaque signalétique du produit final**

Ce module émetteur est autorisé uniquement pour une utilisation dans un dispositif où l'antenne peut être installée de telle sorte qu'une distance de 20cm peut être maintenue entre l'antenne et les utilisateurs. Le produit final doit être étiqueté dans un endroit visible avec l'inscription suivante: "Contient des IC: 7424A-US306".

# **Manuel d'information à l'utilisateur final**

L'intégrateur OEM doit être conscient de ne pas fournir des informations à l'utilisateur final quant à la façon d'installer ou de supprimer ce module RF dans le manuel de l'utilisateur du produit final qui intègre ce module. Le manuel de l'utilisateur final doit inclure toutes les informations réglementaires requises et avertissements comme indiqué dans ce manuel.

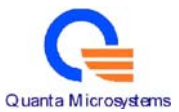

# **NOTE IMPORTANTE: (Pour l'utilisation de dispositifs mobiles)**

Déclaration d'exposition aux radiations:

Cet équipement est conforme aux limites d'exposition aux rayonnements IC établies pour un environnement non contrôlé. Cet équipement doit être installé et utilisé avec un minimum de 20 cm de distance entre la source de rayonnement et votre corps.

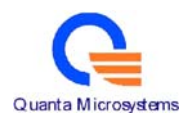

# Contents

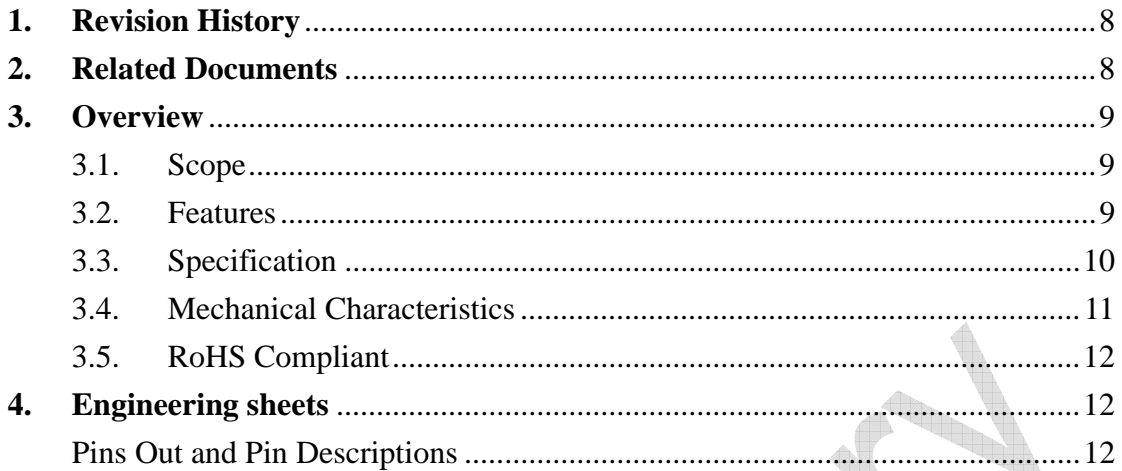

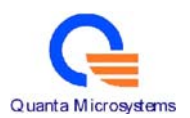

# **1. Revision History**

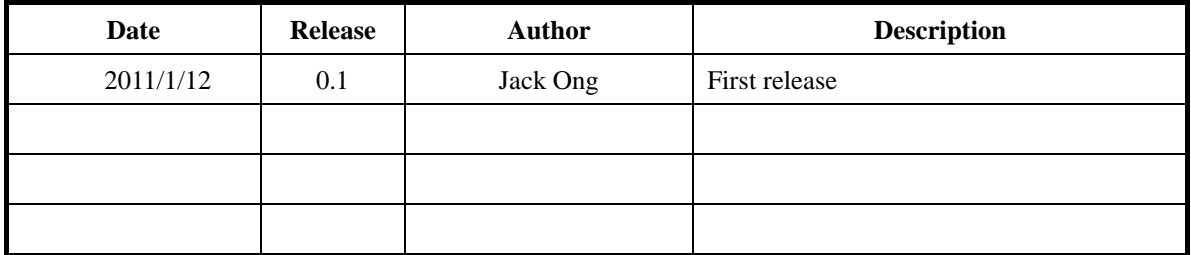

# **2. Related Documents**

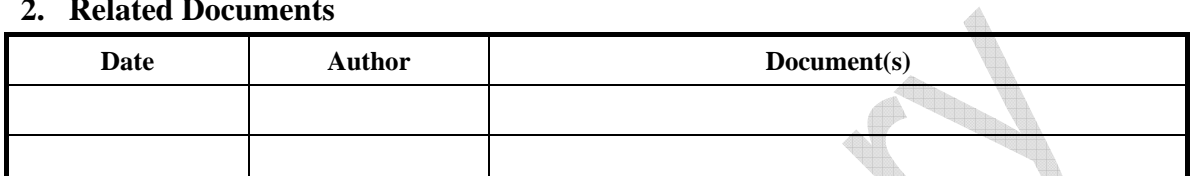

O

4

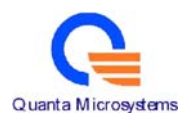

### **3. Overview**

3.1. Scope

This document describes the specifications of US306 WLAN USB module. The low power consumption and smaller size are suitable for USB adapter.

US306 implements half-duplex OFDM, CCK, and DSSS baseband processing supporting relevant IEEE 802.11n data rates. The MAC supports the IEEE 802.11 wireless MAC protocol as well as 802.11i security, receive and transmit filtering, error recovery, quality of service (QoS), and dramatically increasing WLAN performance.

- 3.2. Features
	- BPSK, QPSK, 16 QAM, 64 QAM, DBPSK, DQPSK and CCK modulation techniques
	- Operates at 2.4GHz frequency band
	- Support for optional IEEE802.11n features for improved rate and range performance
		- i Greenfield preamble
		- ii Space Time Block Code (STBC)
		- iii Short Guard Interval
	- Supports USB2.0 interface
	- Supports Windows XP, Windows Vista, Windows 7 and Linux operating systems.
	- 802.11n SSN technique (1Transmit/1Receive).
		- Supports wireless multimedia enhancements quality of service(QoS).
		- Supports IEEE 802.11e and IEEE 802.11i standards.
	- Supports IEEE 802.1 $x$ ,
		- i Authentication modes: IEEE 802.1x, WPA/WPA2
		- ii Encryption method: WEP 64/128, TKIP, AES

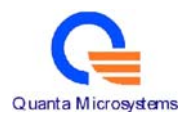

# 3.3. Specification

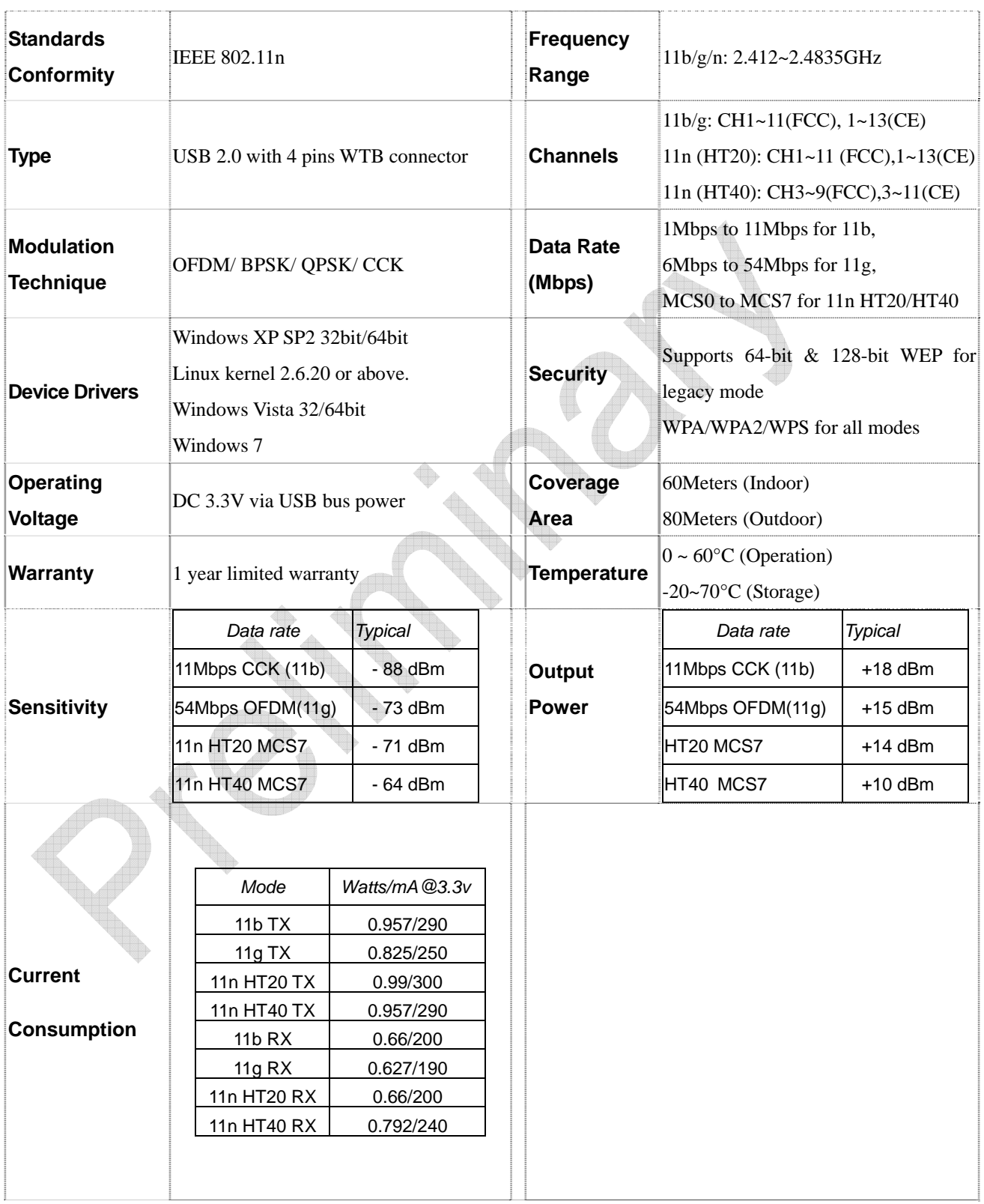

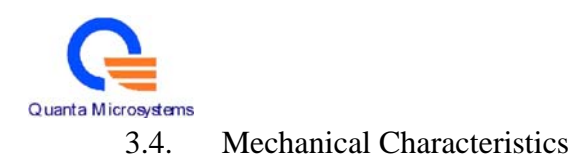

Dimension : 65 (L) x 30 (W) mm

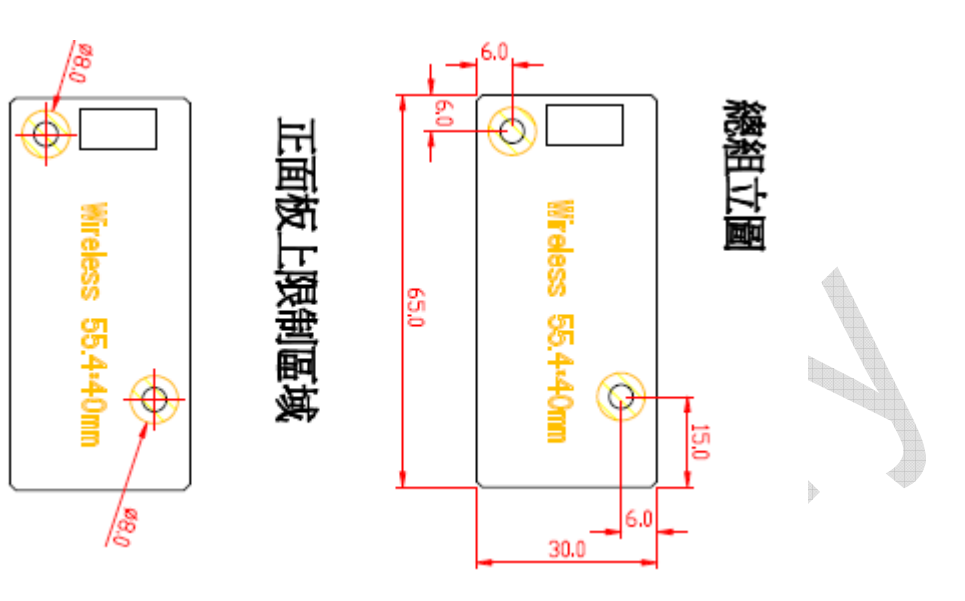

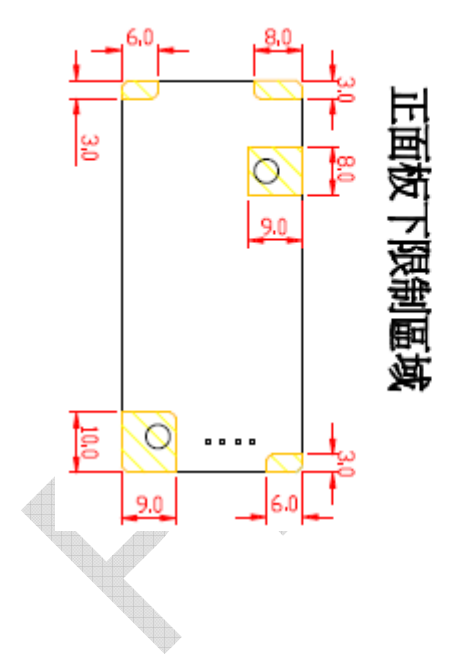

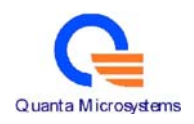

# 3.5. RoHS Compliant

US306 is fully compliant with RoHS requirements.

# **4. Engineering sheets**

Pins Out and Pin Descriptions

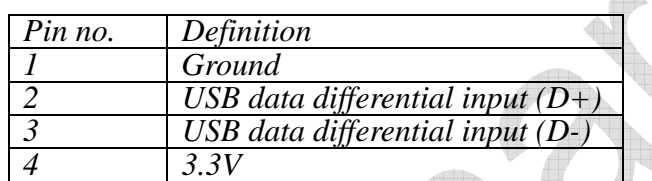

 $\spadesuit$ 

# **Table of Contents**

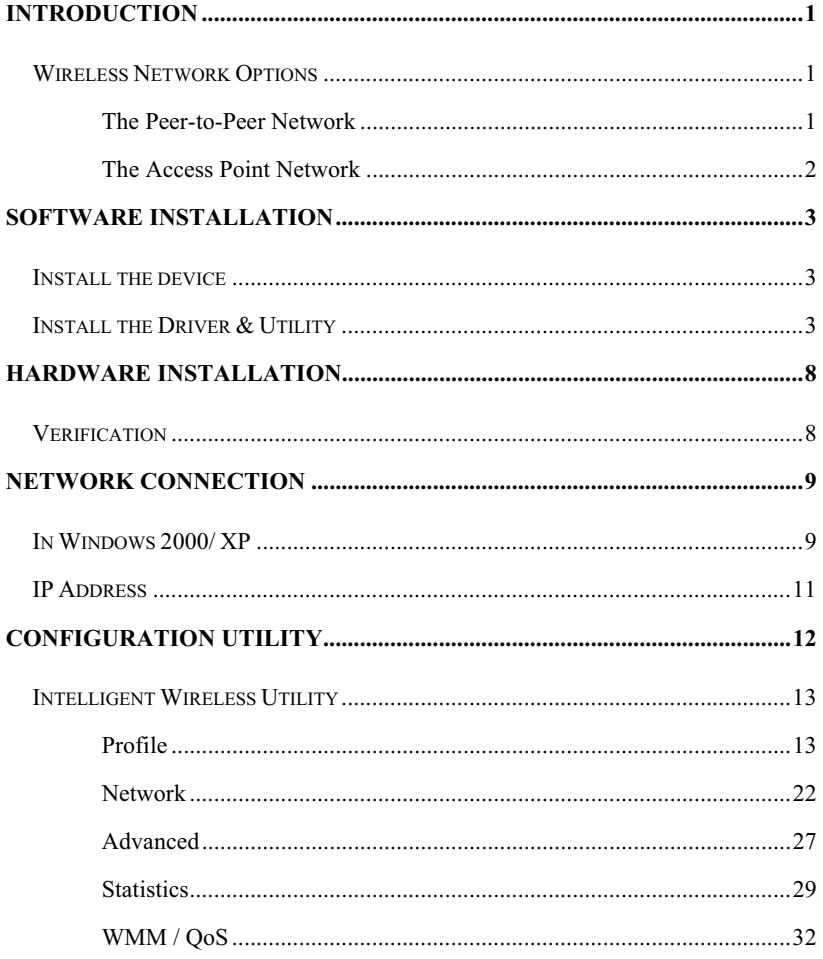

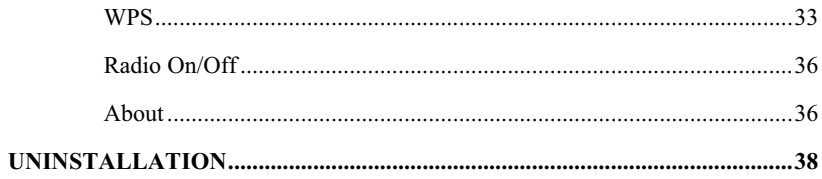

# INTRODUCTION

#### The 11b/g/n 1T1R. WLAN Mini Card is a device that allows you

connect your computer to a wireless local area network (LAN). A wireless LAN allows your system to use wireless Radio Frequency (RF) technology to transmit and receive data without physically attaching to the network. The Wireless protocols that come with this product ensure data security and isolation from interference generated by other radio frequencies.

This card also allows you to take full advantage of your computer's mobility with access to real-time information and online services anytime and anywhere. In addition, this device eliminates the bother of pulling cable through walls and under furniture. It even allows you to place your system in locations where cabling is impossible. Modifying and augmenting networks has never been so easy.

### **Wireless Network Options**

#### **The Peer-to-Peer Network**

This network installation lets you set a small wireless workgroup easily and quickly. Equipped with wireless PC Cards or wireless PCI, you can share files and printers between each PC and laptop.

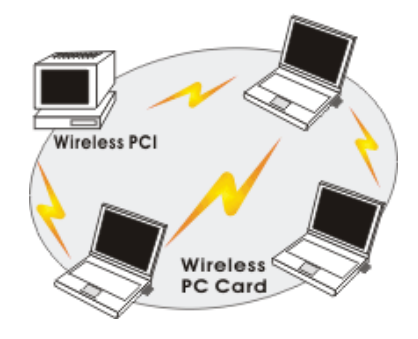

- **1 -**

You can also use one computer as an Internet Server to connect to a wired global network and share files and information with other computers via a wireless LAN.

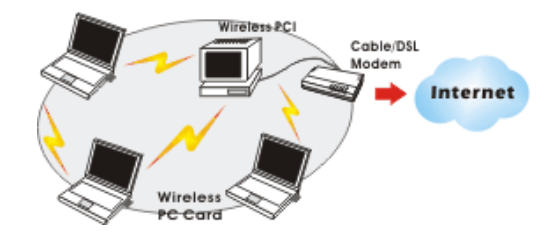

#### **The Access Point Network**

The network installation allows you to share files, printers, and Internet access much more conveniently. With Wireless LAN Cards, you can connect wireless LAN to a wired global network via an **Access Point**.

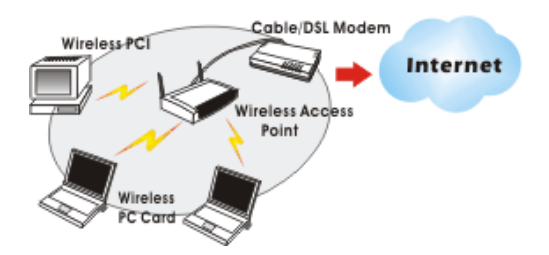

- **2 -**

# SOFTWARE INSTALLATION

## **Install the device**

- 1. Make sure the computer is turned off. Remove the expansion slot cover from the computer.
- 2. Carefully slide the 11b/g/n **1T1R WLAN Mini Card** into the mini PCI slot. Push evenly and slowly and ensure it is properly seated.
- 3. After the device has been connected to your computer, turn on your computer. Windows will detect the new hardware and then automatically copy all of the files needed for networking.

### **Install the Driver & Utility**

- 1. Exit all Windows programs. Insert the included CD-ROM into your computer. The CD-ROM will run automatically.
- 2. When the License Agreement screen appears, please read the contents and select "**I accept the terms of the license agreement** " then click **Next** to continue.

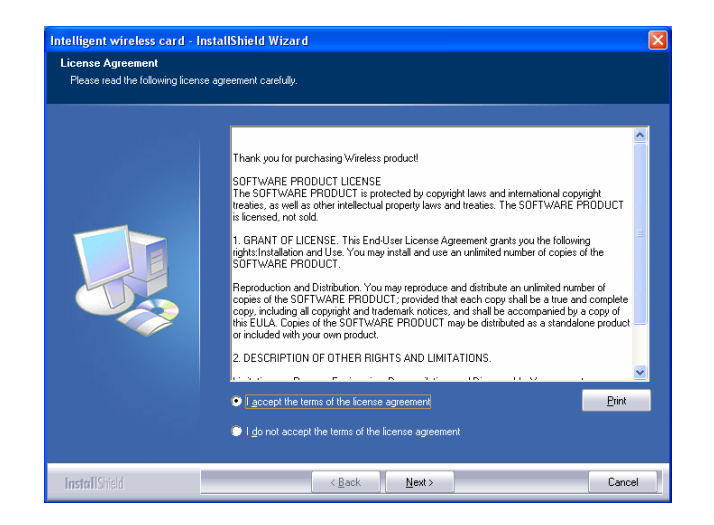

- 3. Select the check box to choose a **Configuration Tool** from the listed two choices.
	- $\bullet$ **Configuration Tool**: Choose to use our configuration utility.
	- $\bullet$ **Microsoft Zero Configuration Tool**: Choose to use Windows XP's

- **4 -**

built-in Zero Configuration Utility (ZCU).

Click **Next** to continue.

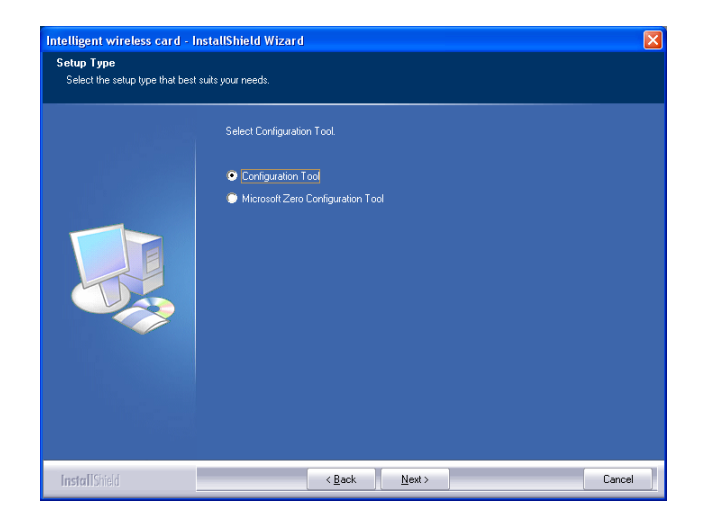

4. There are two modes for you to choose in this screen, either choose WiFi mode or performance mode (TxBurst mode). This mode selection screen is set for the default mode shown in the utility screen, you can still change its mode later in the utility screen. Click **Next** to continue.

- **5 -**

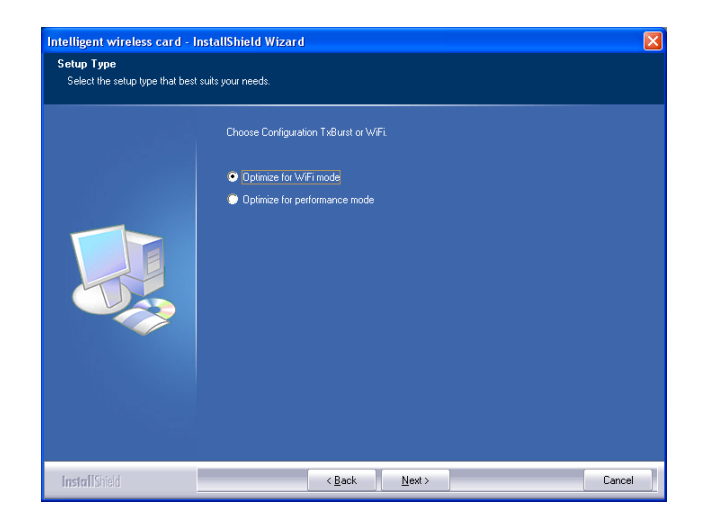

5. When you are prompted the following message, please click **Install**  to begin the installation.

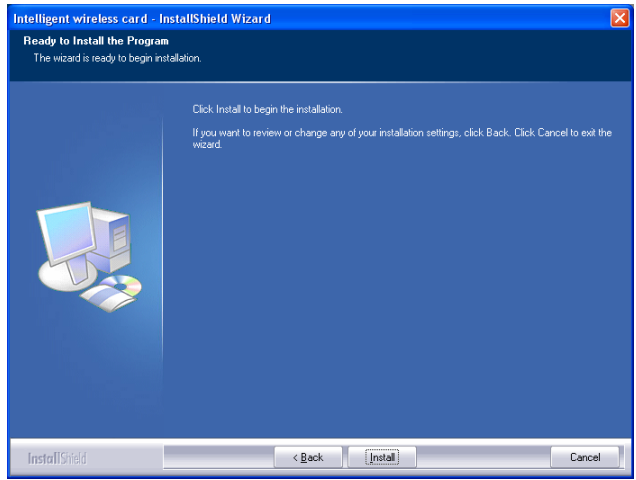

- **6 -**

6. When the following screen appears, click **Finish** to complete the software installation.

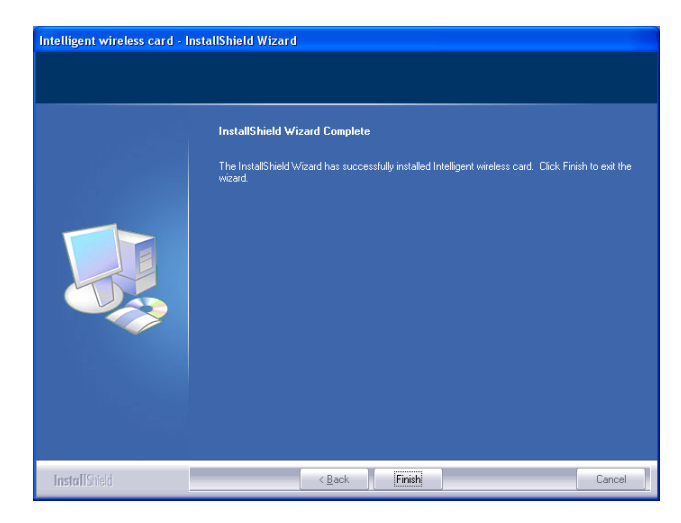

- **7 -**

# **HARDWARE INSTALLATION**

# Verification

To verify if the device exists in your computer and is enabled, go to Start > Control Panel > System (> Hardware) > Device Manager. Expand the Network Adapters category. If the 11b/g/n 1T1R WLAN Mini Card is listed here, it means that your device is properly installed and enabled.

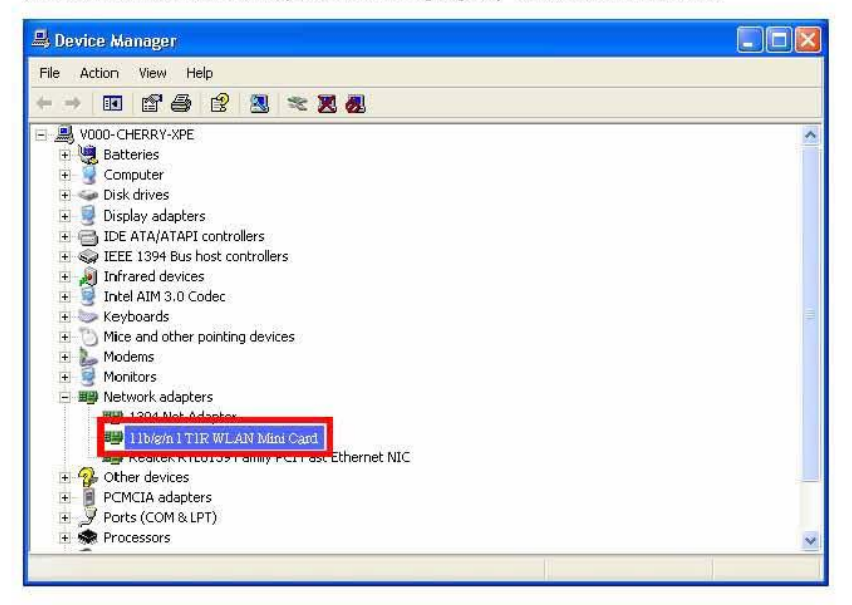

 $-8-$ 

# NETWORK CONNECTION

Once the device driver is well installed, a network setting described in the following should be also established.

#### **In Windows 2000/ XP**

1. **(In Windows 2000)** 

Go to Start  $\rightarrow$  Settings  $\rightarrow$  Control Panel  $\rightarrow$  Network and Dial-up **Connections Local Area Connection Properties**.

#### **(In Windows XP)**

Go to Start  $\rightarrow$  Control Panel  $\rightarrow$  Network and Internet Connections  $\rightarrow$ **Network Connections Wireless Network Connection Properties**.

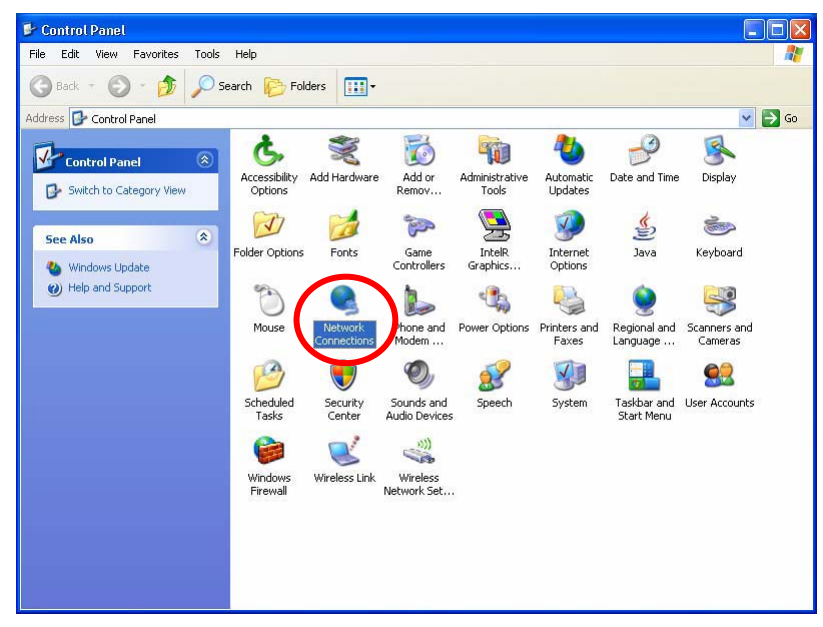

- **9 -**

2. Make sure that all the required components are installed.

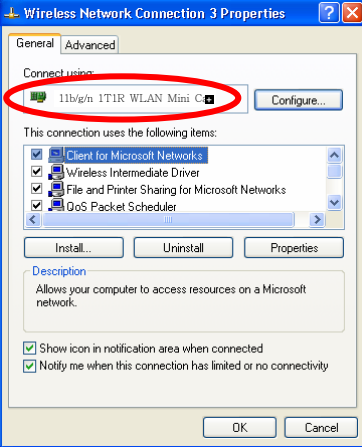

3. If any components are missing, click on the **Install…** button to select the **Client/Service/Protocol** required. After selecting the component you need, click **Add…** to add it in.

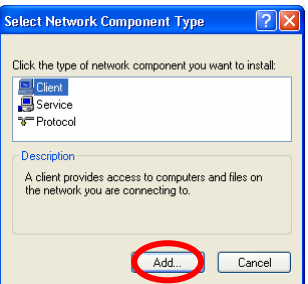

4. For making your computer visible on the network, make sure you have installed **File and Printer Sharing for Microsoft Networks**.

- **10 -**

### **IP Address**

*Note: When assigning IP Addresses to the computers on the network, remember to have the IP address for each computer set on the same subnet mask. If your Broadband Router use DHCP technology, however, it won't be necessary for you to assign Static IP Address for your computer.* 

- 1. To configure a dynamic IP address (i.e. if your broadband Router has the DHCP technology), check the **Obtain an IP Address Automatically** option.
- 2. To configure a fixed IP address (if you broadband Router is not DHCP supported, or when you need to assign a static IP address), check the **Use the following IP address** option. Then, enter an IP address into the empty field; for example, enter *192.168.1.254* in the IP address field, and *255.255.255.0* for the Subnet Mask.

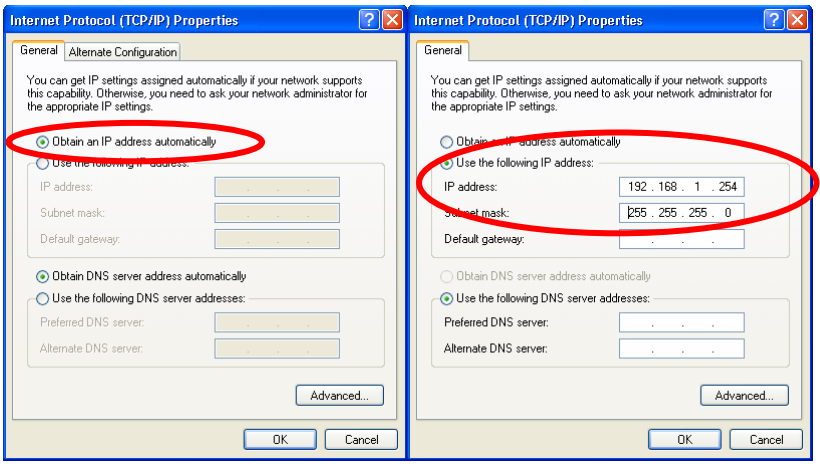

- **11 -**

# CONFIGURATION UTILITY

After the Wireless adapter has been successfully installed, users can use the included Configuration Utility to set their preference.

Go to Start→ (All) Programs→ Ralink Wireless→ Ralink Wireless Utility.

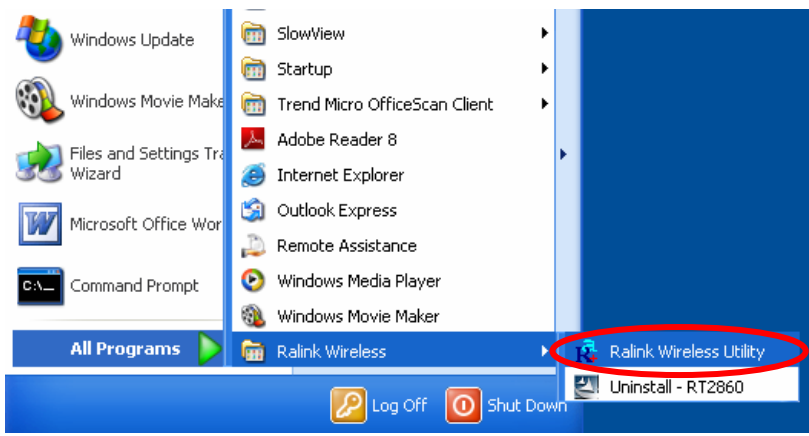

You can also open the Configuration Utility by double clicking the icon or right clicking to select **Launch Config Utilities**.

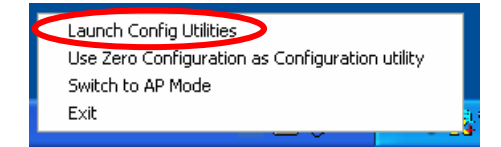

- **12 -**

# **Intelligent Wireless Utility**

#### **Profile**

Profile can book keeping your favorite wireless setting among your home, office, and other public hot-spot. You may save multiple profiles, and activate the correct one at your preference. The Profile manager enables you to **Add, Edit, Delete** and **Activate** profiles.

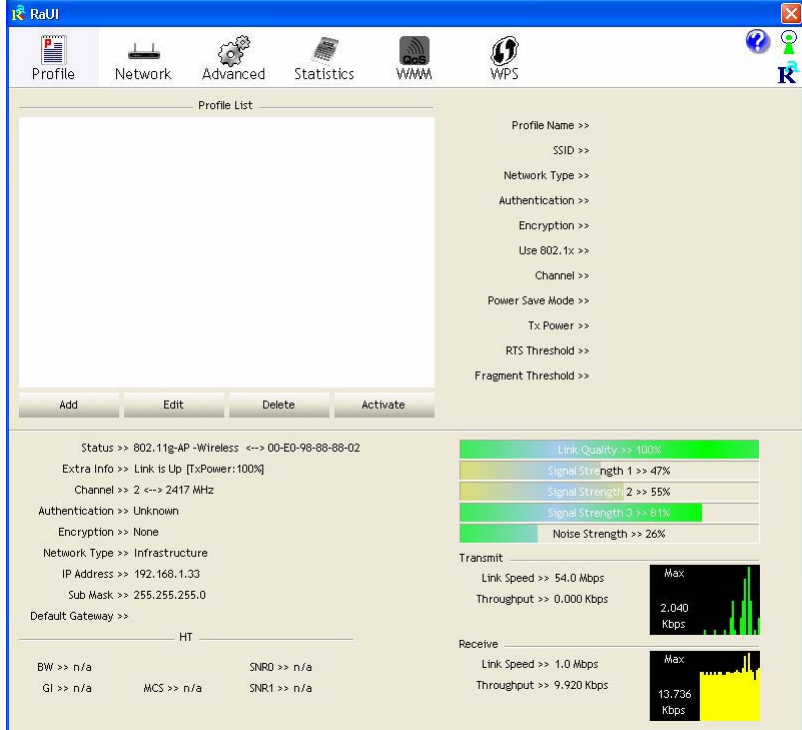

- **13 -**

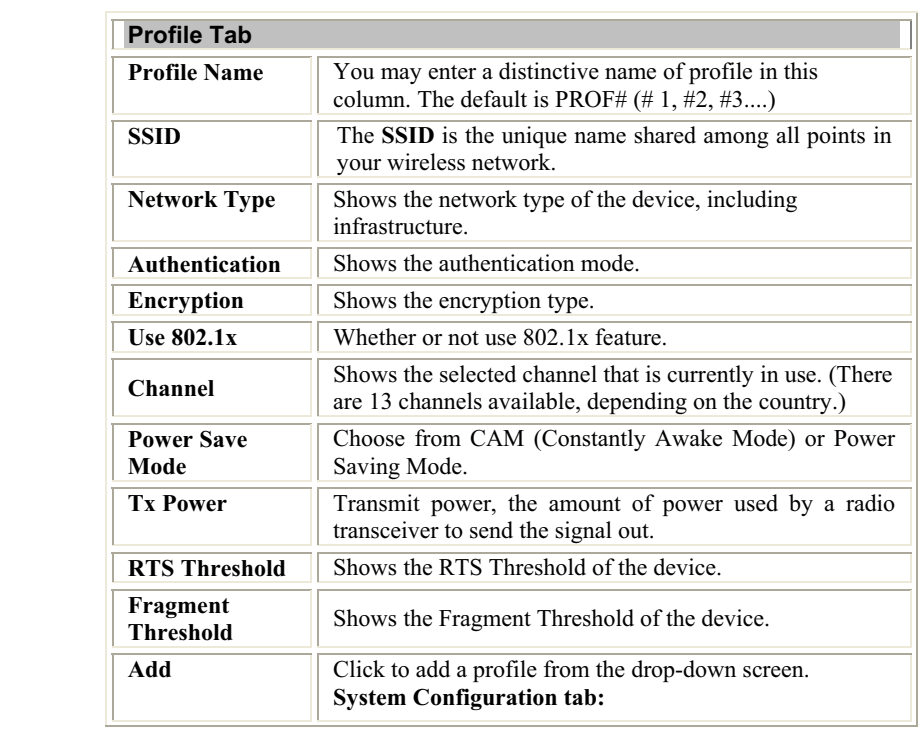

- **14 -**

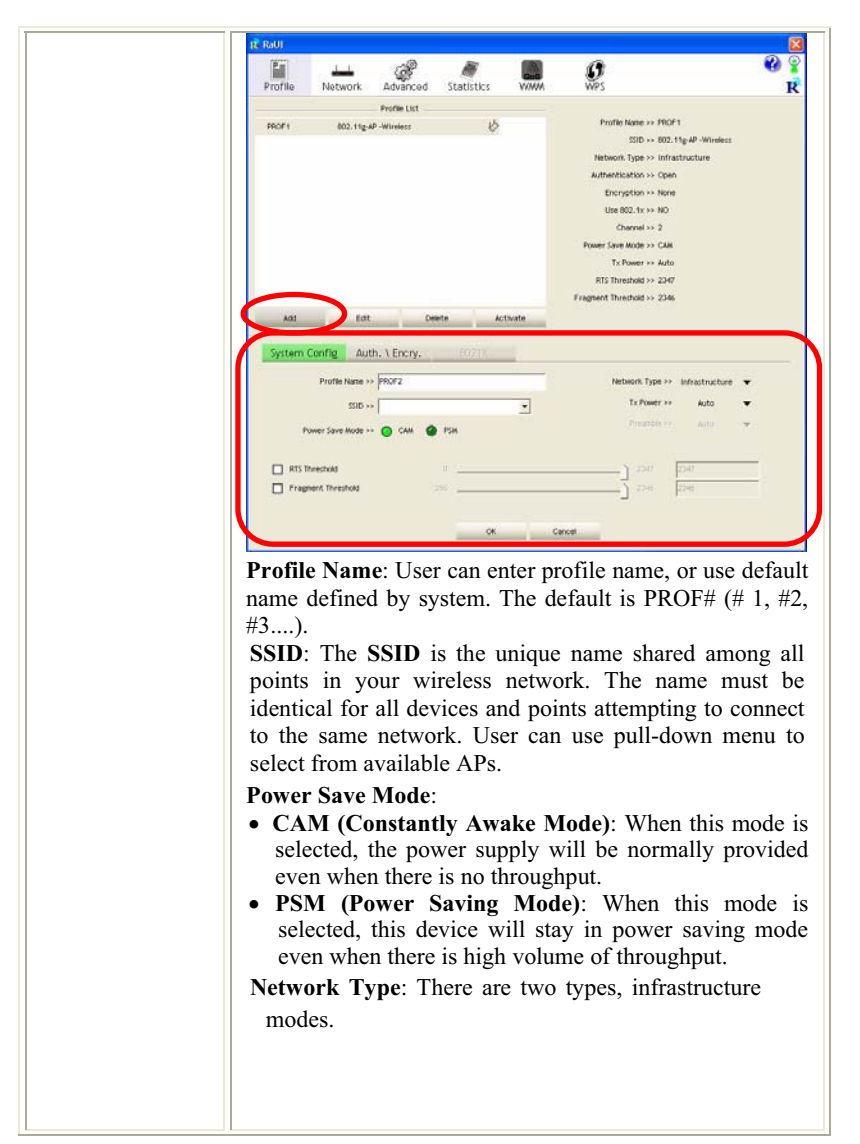

- **15 -**

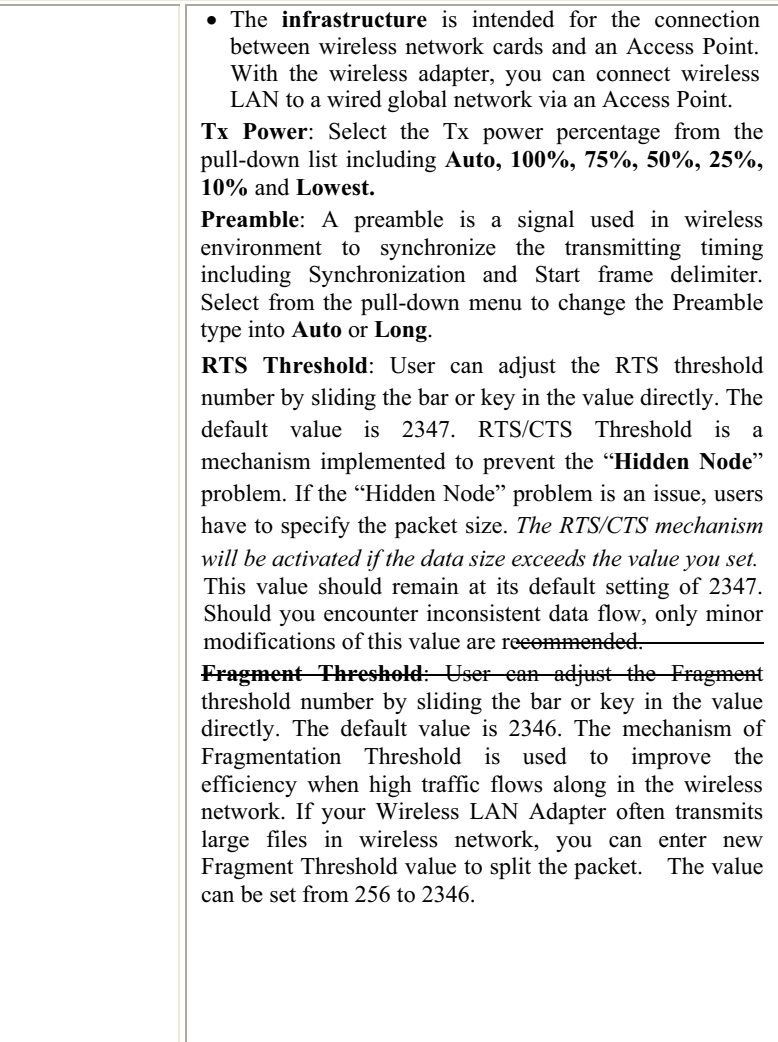

- **16 -**

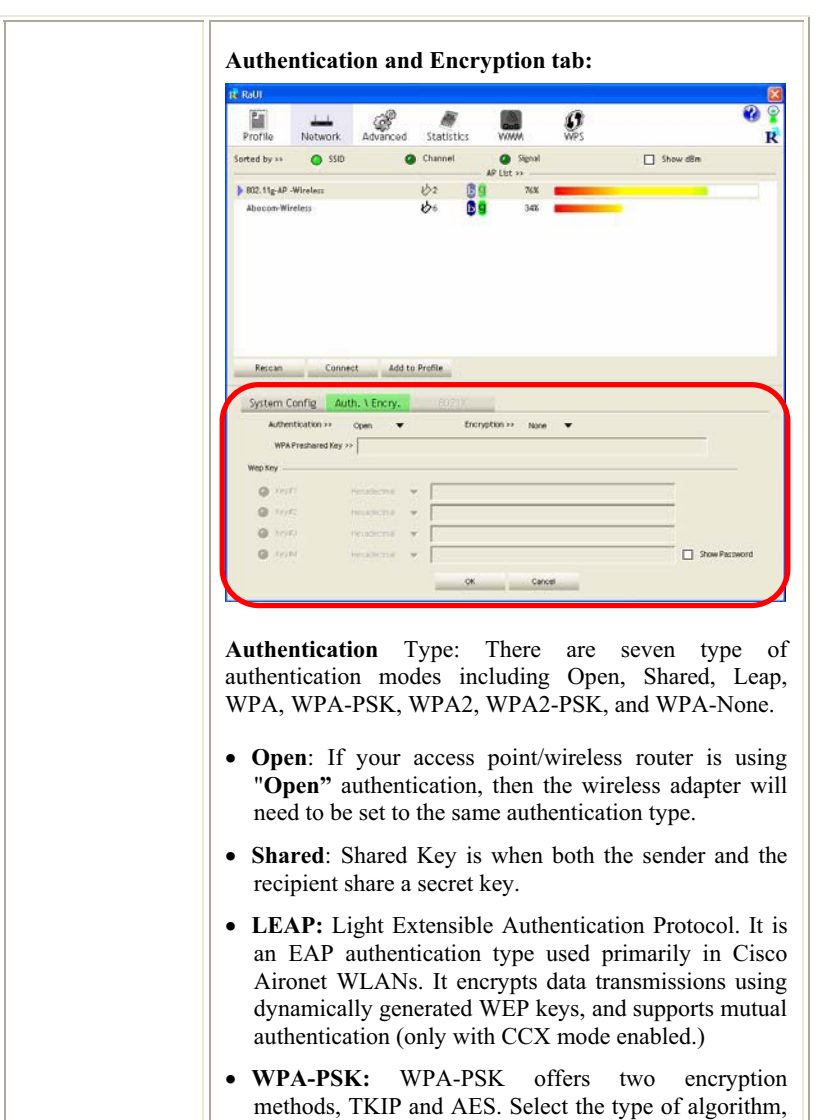

<sup>-</sup> **17 -**

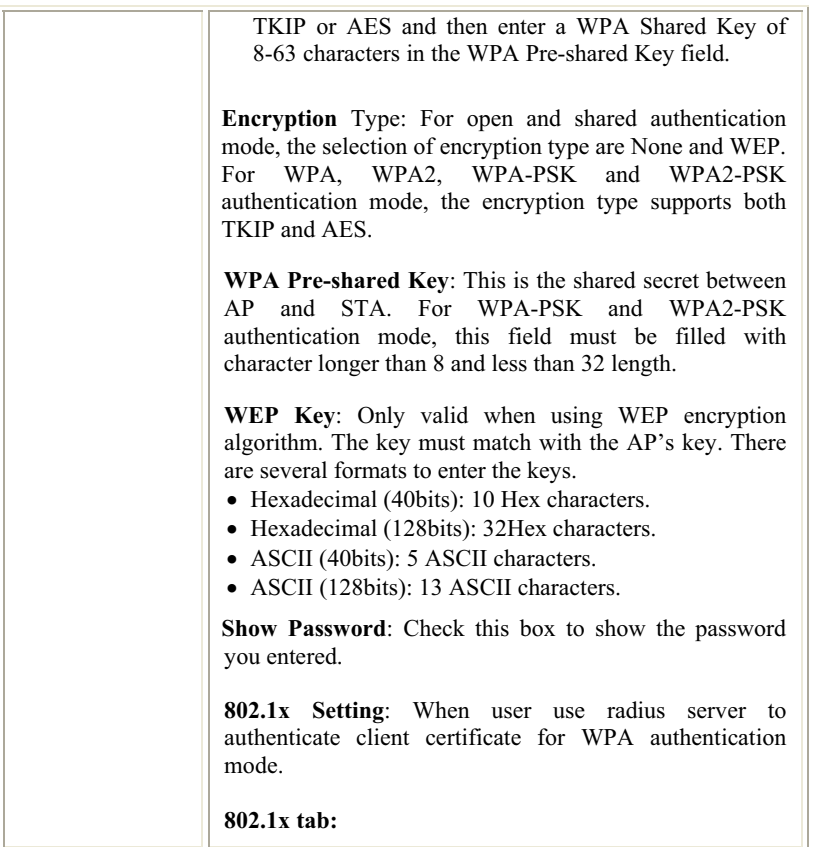

- **18 -**

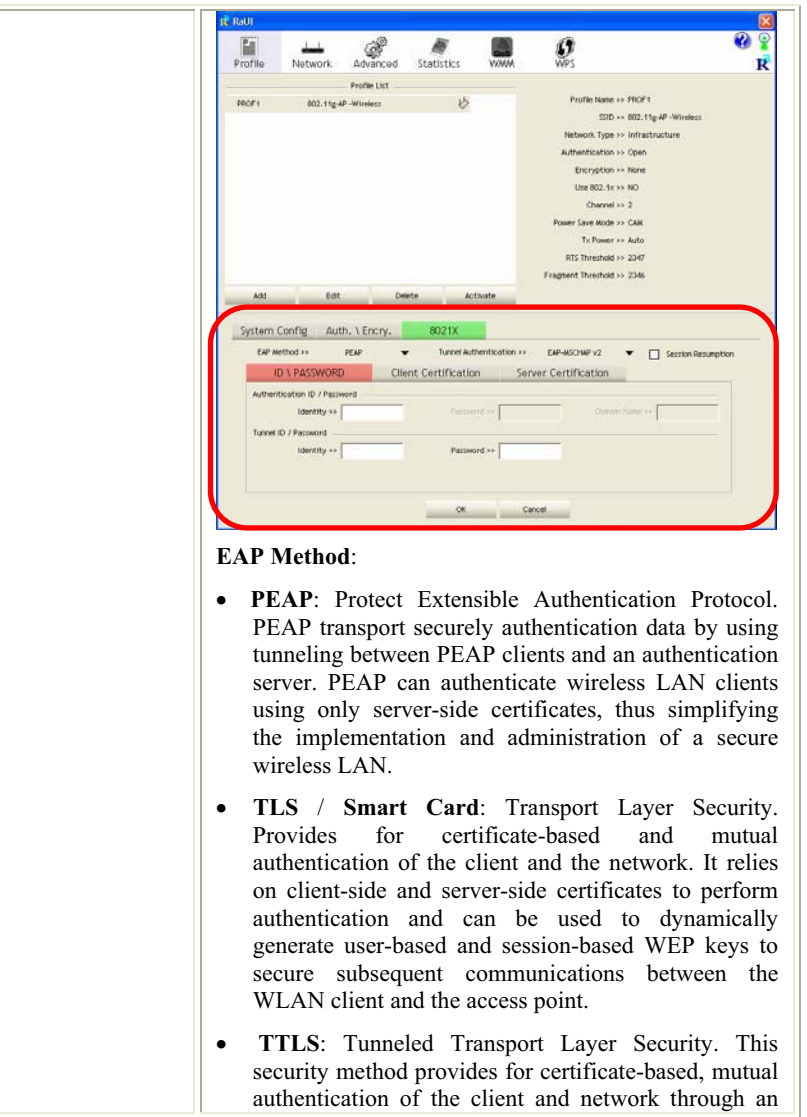

- **19 -**

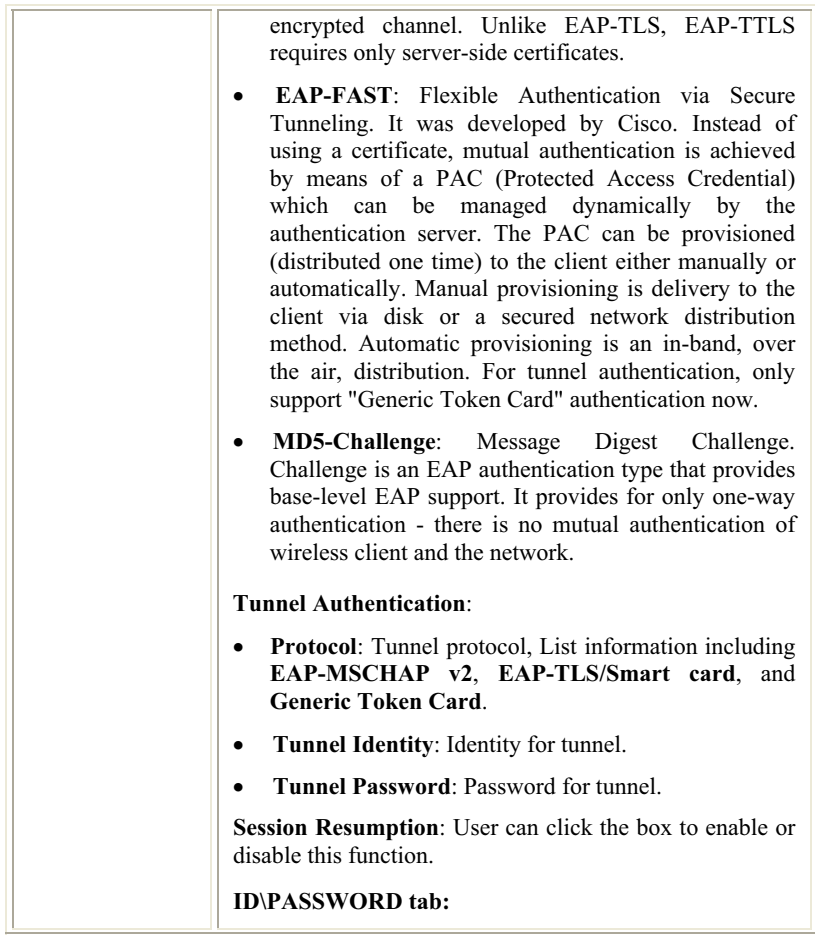

- **20 -**

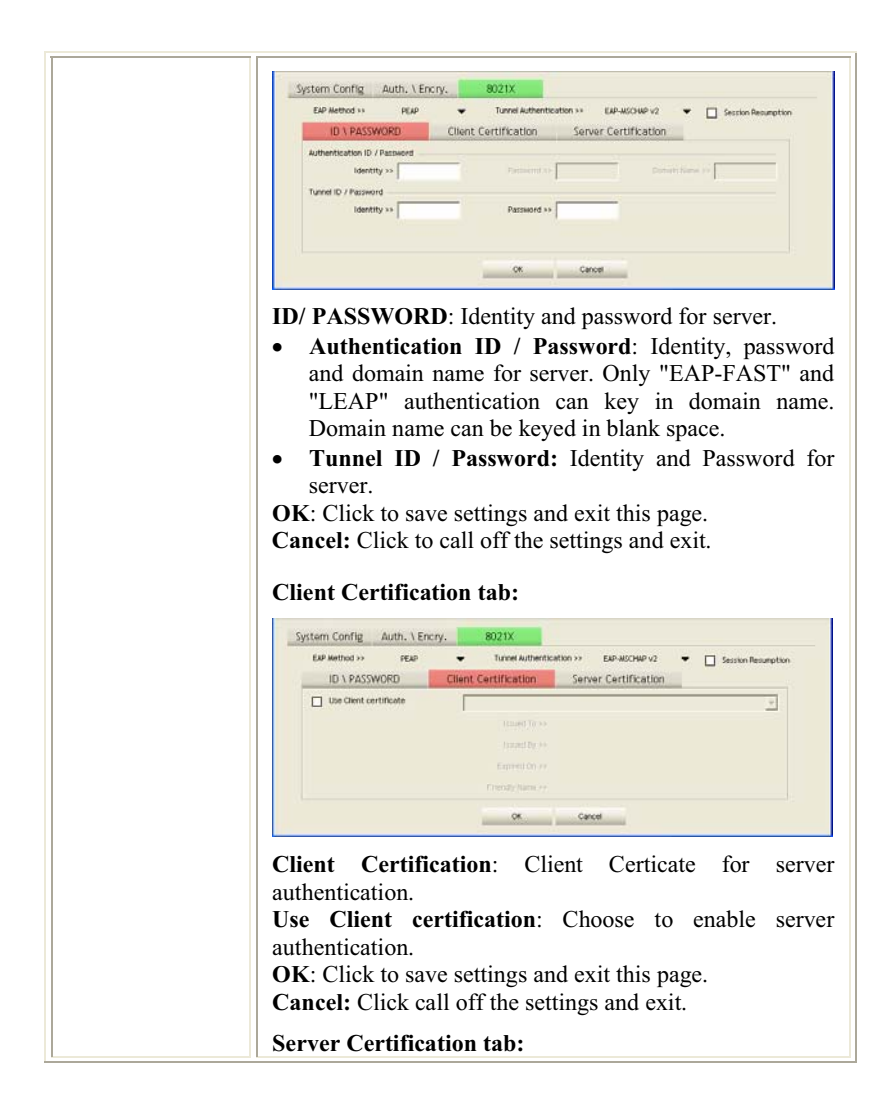

- **21 -**

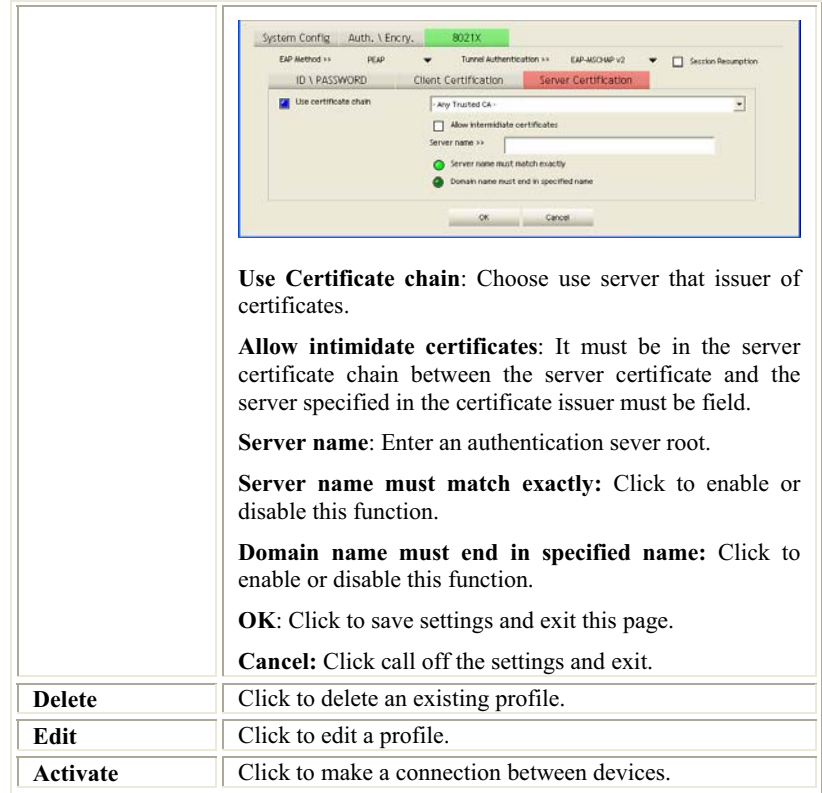

### **Network**

The Network page displays the information of surrounding APs from last scan result. The tab lists the information including SSID, Network type, Channel, Wireless mode, Security-Enabled and Signal.

- **22 -**

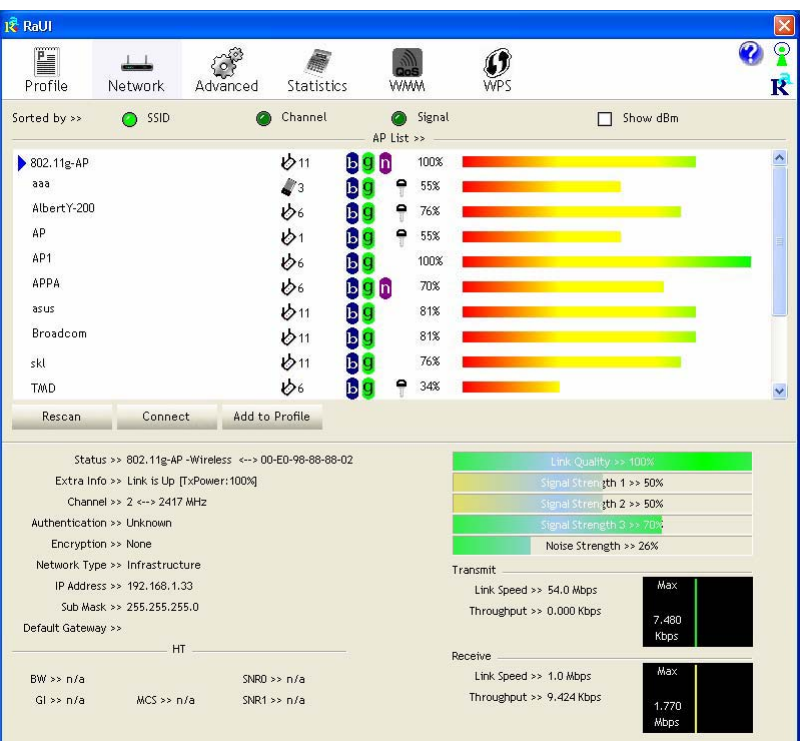

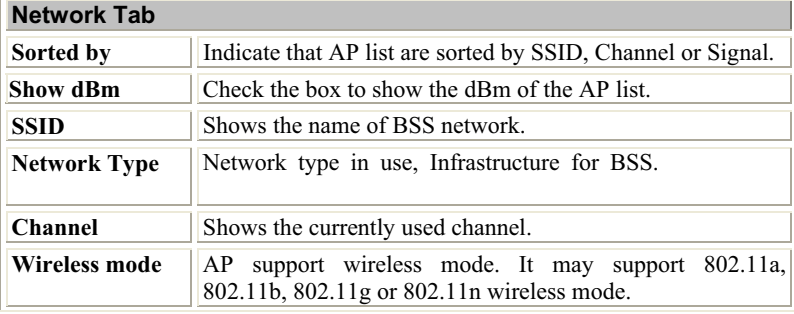

- **23 -**

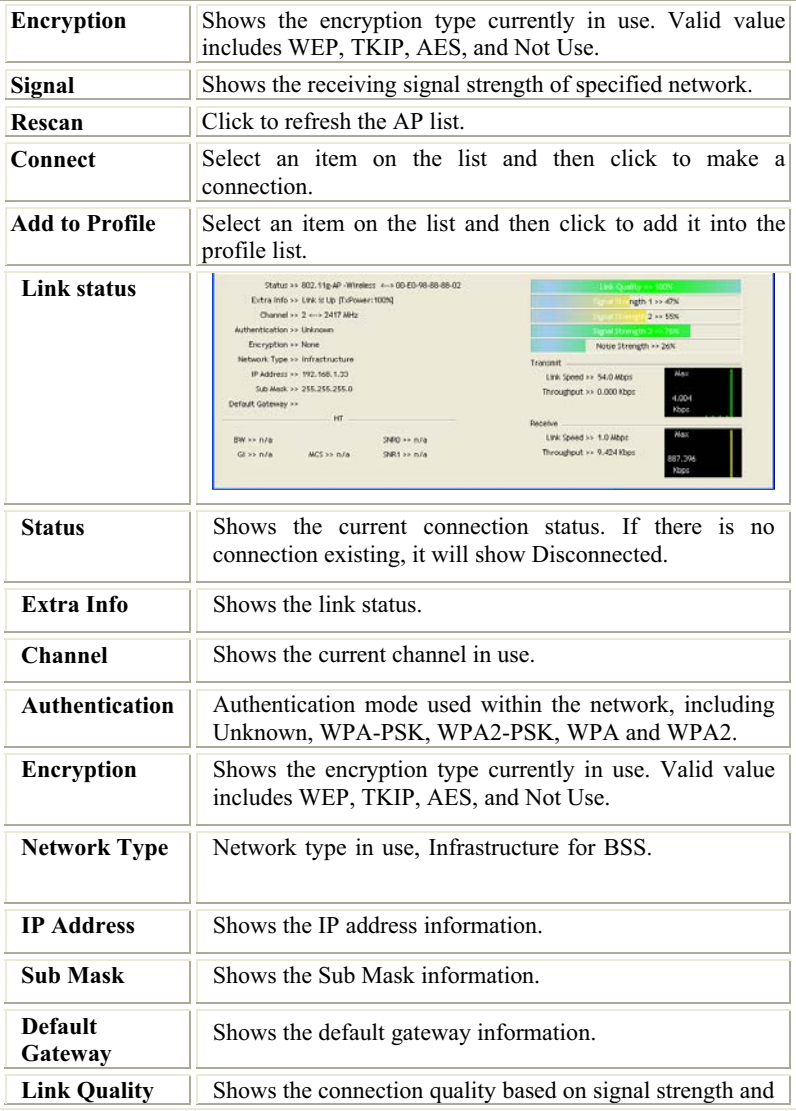

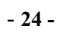

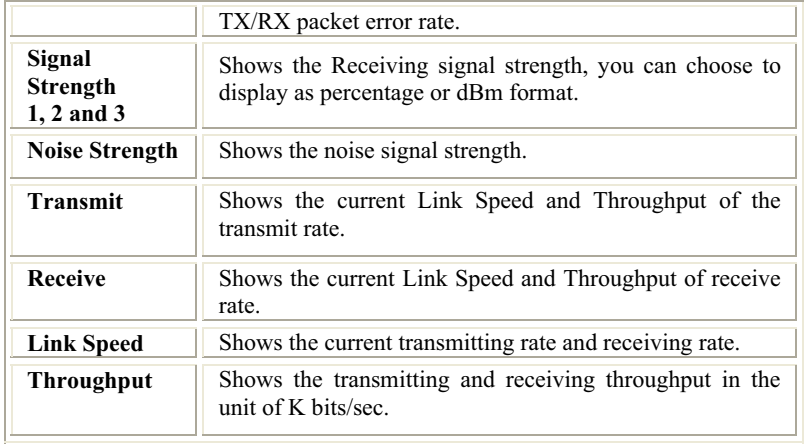

#### **AP information**

When you double click on the intended AP, you can see AP's detail information that divides into three parts. They are General, WPS, CCX information. The introduction is as following:

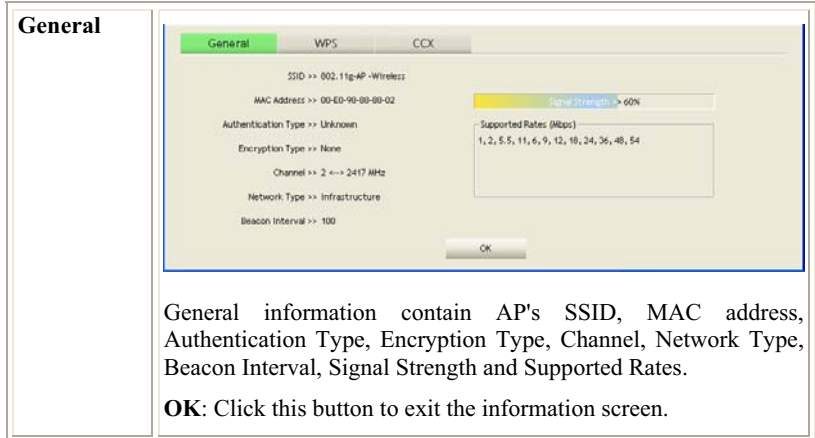

- **25 -**

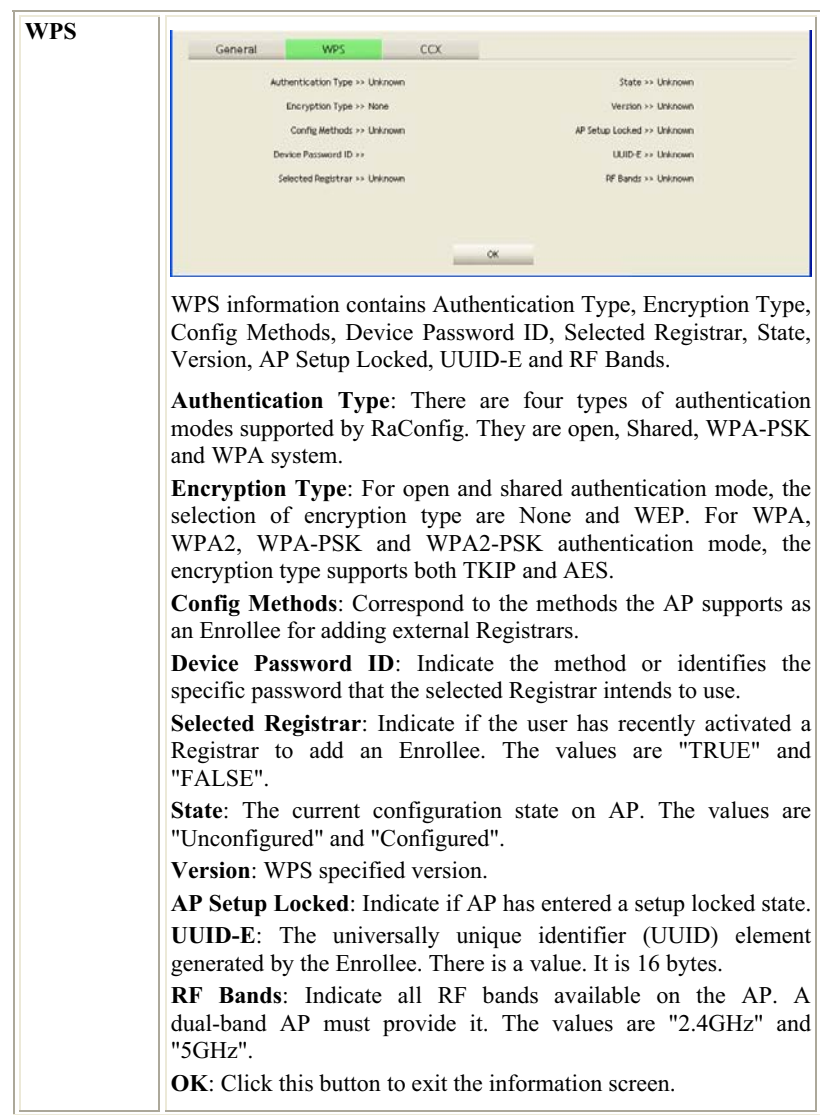

- **26 -**

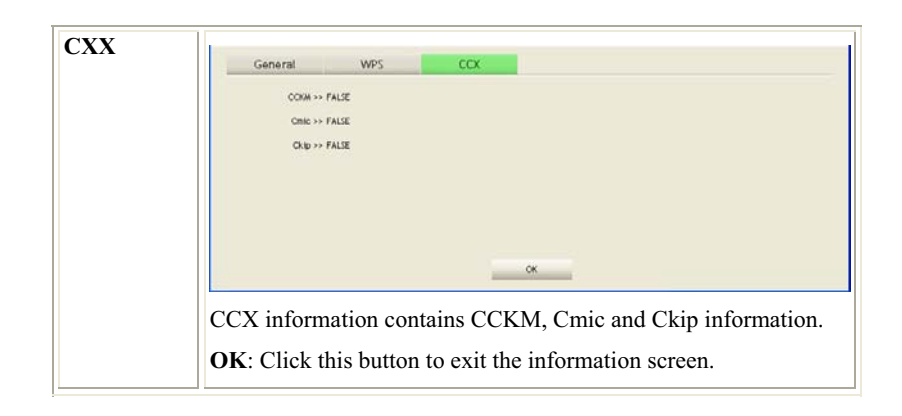

### **Advanced**

This Advanced page provides advanced and detailed settings for your wireless network.

- **27 -**

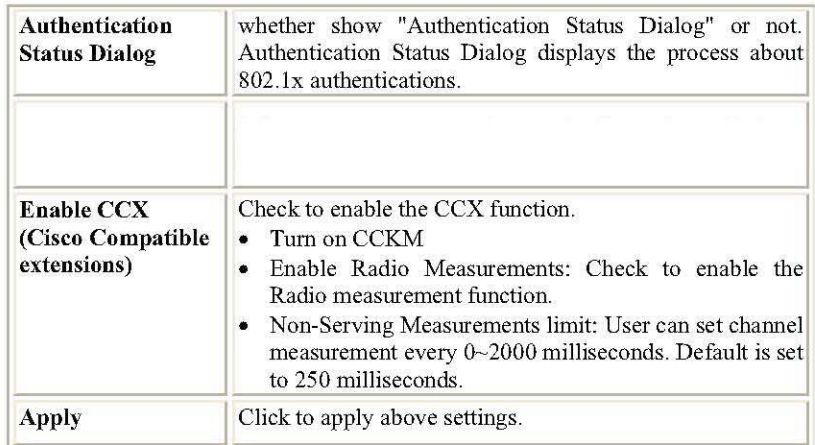

### **Statistics**

The Statistics screen displays the statistics on your current network settings.

 $-29-$ 

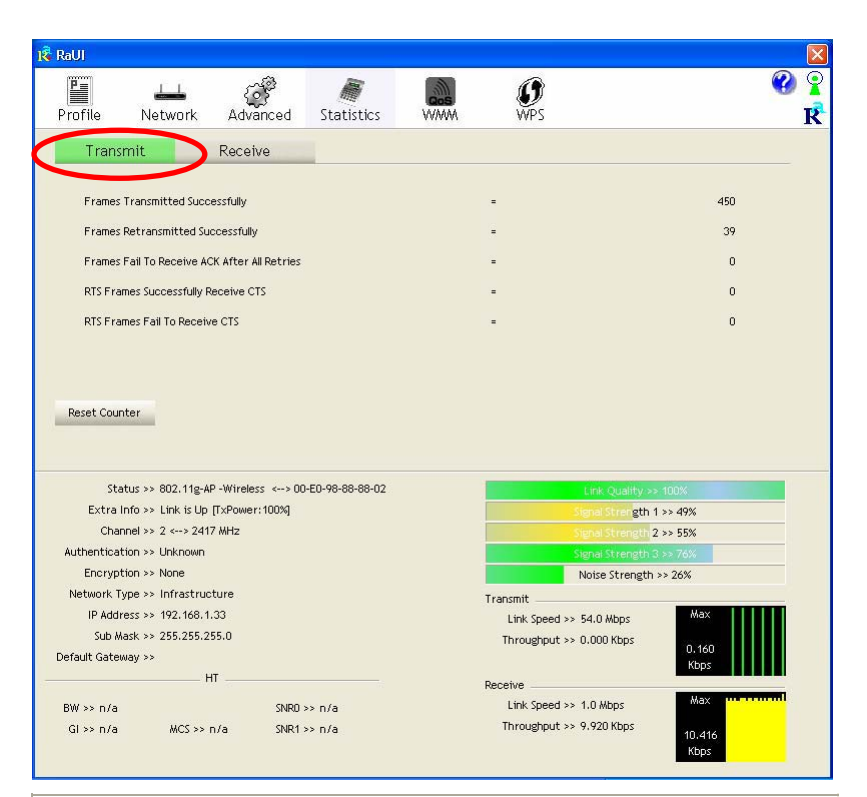

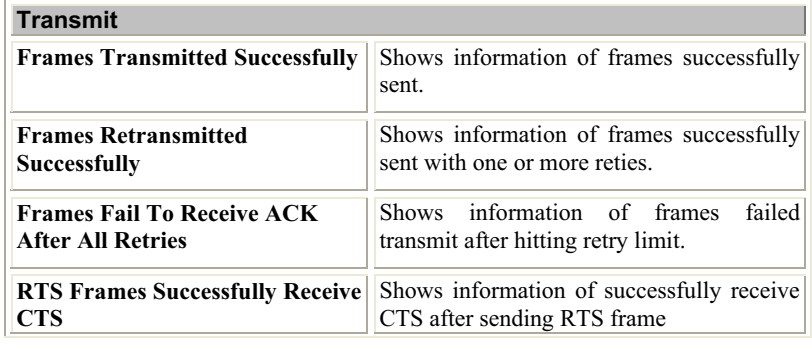

- **30 -**

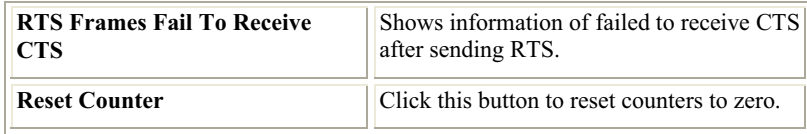

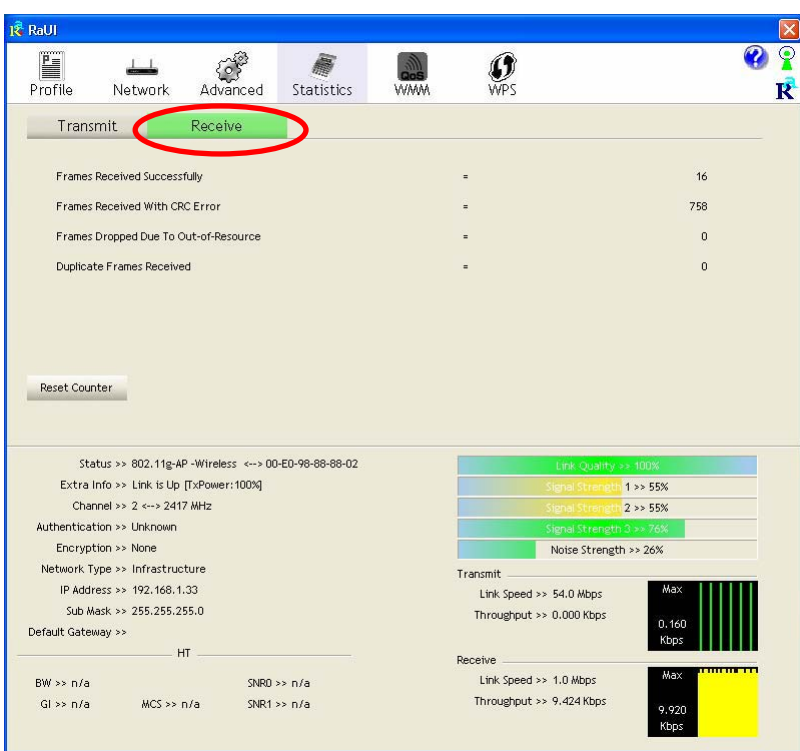

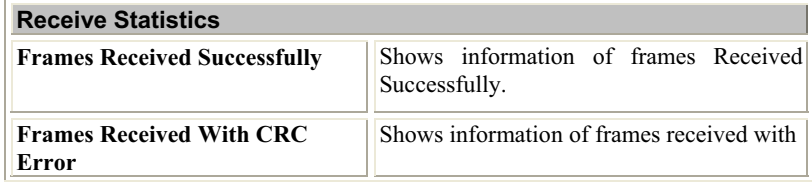

- **31 -**

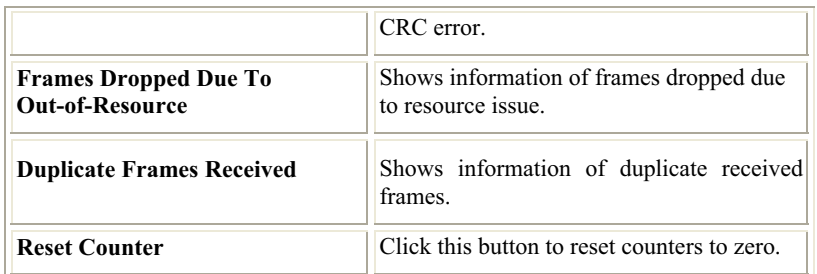

### **WMM / QoS**

The WMM page shows the Wi-Fi Multi-Media power save function and Direct Link Setup that ensure your wireless network quality.<br> $\mathbb{R}^{\text{Rau}}$ 

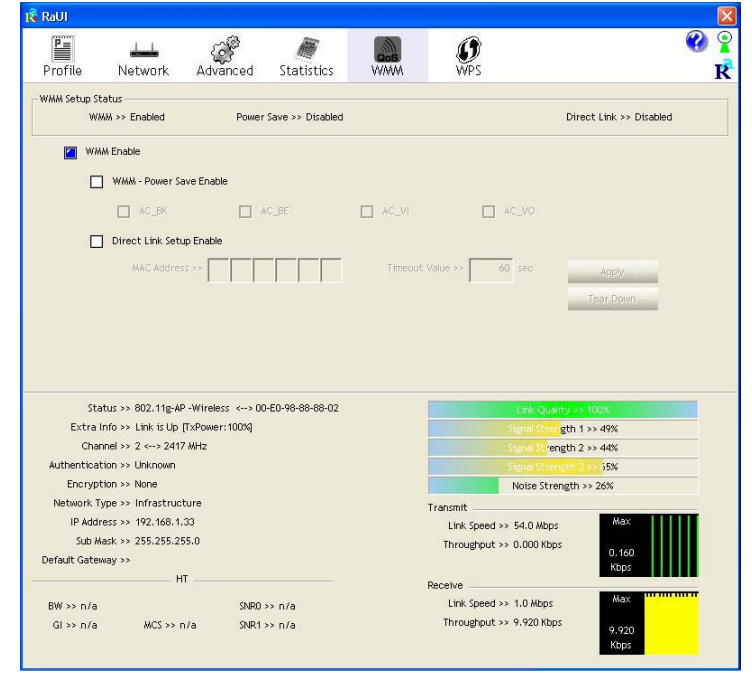

- **32 -**

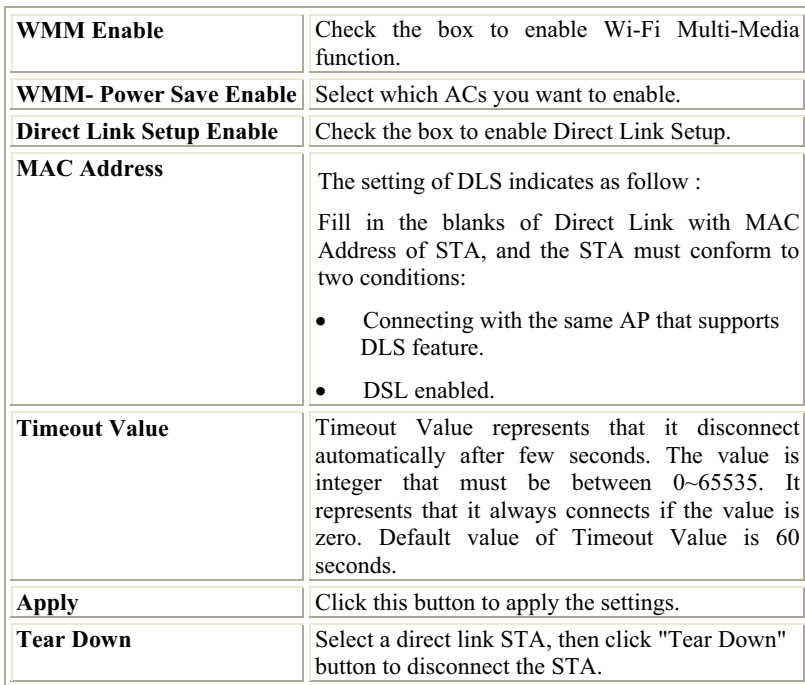

#### **WPS**

The primary goal of Wi-Fi Protected Setup (Wi-Fi Simple Configuration) is to simplify the security setup and management of Wi-Fi networks. The STA as an Enrollee or external Registrar supports the configuration setup using PIN (Personal Identification Number) configuration method or PBC (Push Button Configuration) method through an internal or external Registrar.

- **33 -**

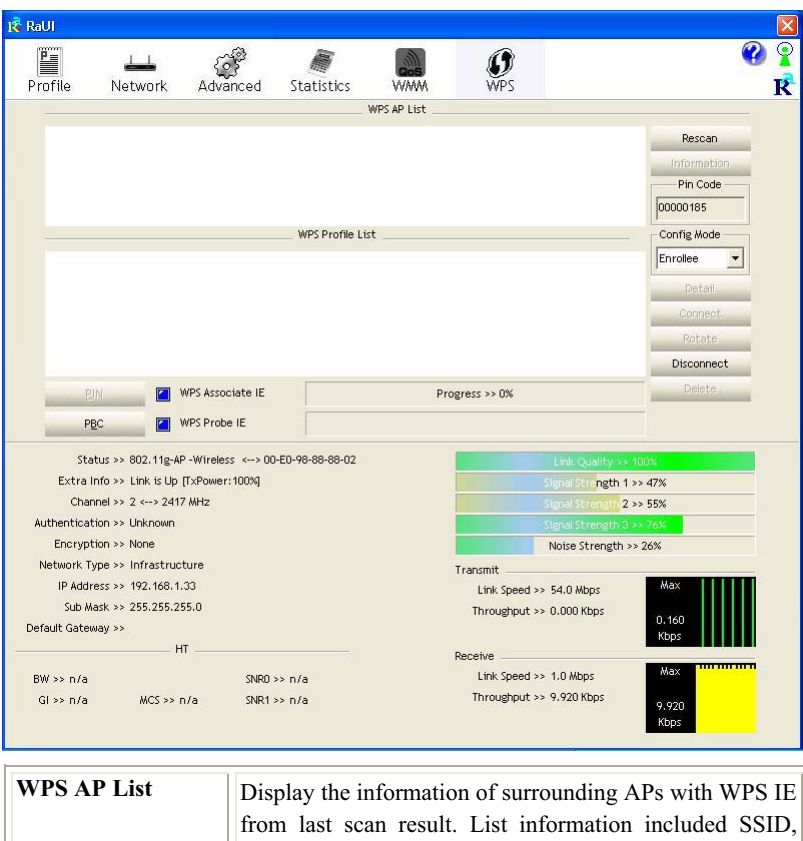

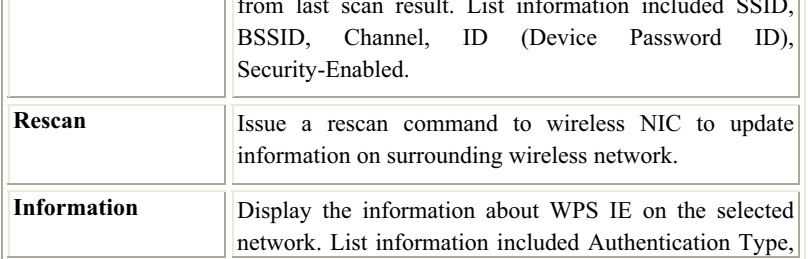

- **34 -**

|                         | Encryption Type, Config Methods, Device Password ID,<br>Selected Registrar, State, Version, AP Setup Locked,<br><b>UUID-E and RF Bands.</b>                                                                     |
|-------------------------|----------------------------------------------------------------------------------------------------|
| <b>PIN Code</b>         | 8-digit numbers. It is required to enter PIN Code into<br>Registrar using PIN method.                                                                                                    |
| <b>Config Mode</b>      | Our station role-playing as an Enrollee or an external<br>Registrar.                                                                                                    |
| <b>Detail</b>           | Information about Security and Key in the credential.                                                                                                    |
| Connect                 | Command to connect to the selected network inside<br>credentials. The active selected credential is as like as the<br>active selected Profile.                                                                  |
| <b>Rotate</b>           | Command to rotate to connect to the next network inside<br>credentials.                                                                                                    |
| <b>Disconnect</b>       | Stop WPS action and disconnect this active link. And<br>then select the last profile at the Profile Page. If there is<br>an empty profile page, the driver will select any<br>non-security AP.                  |
| PIN                     | to Registrar<br>using PIN<br>Start<br>add<br>(Personal)<br>to<br>Identification Number) configuration method. If STA<br>Registrar, remember that enter PIN Code read from your<br>Enrollee before starting PIN. |
| <b>PBC</b>              | add to AP<br>using PBC<br>(Push)<br>Start<br>to<br><b>Button</b><br>Configuration) method.                                                                                                    |
| <b>WPS</b> associate IE | Send the association request with WPS IE during WPS<br>setup. It is optional for STA.                                                                                                    |
| WPS probe IE            | Send the probe request with WPS IE during WPS setup.                                                                                                    |

- **35 -**

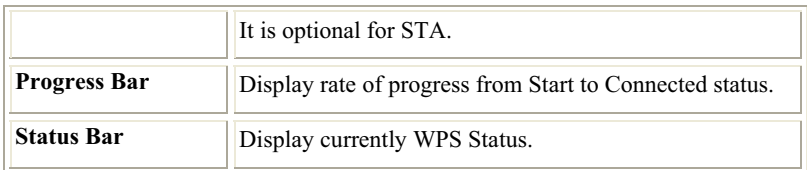

### **Radio On/Off**

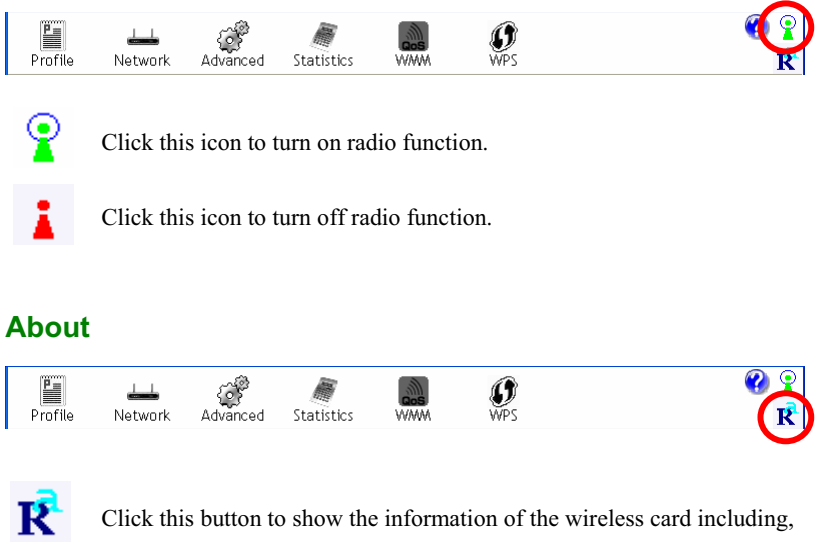

RaConfig Version/ Date, Driver Version/ Date, EEPROM Version, Firmware Version and Phy\_Address.

- **36 -**

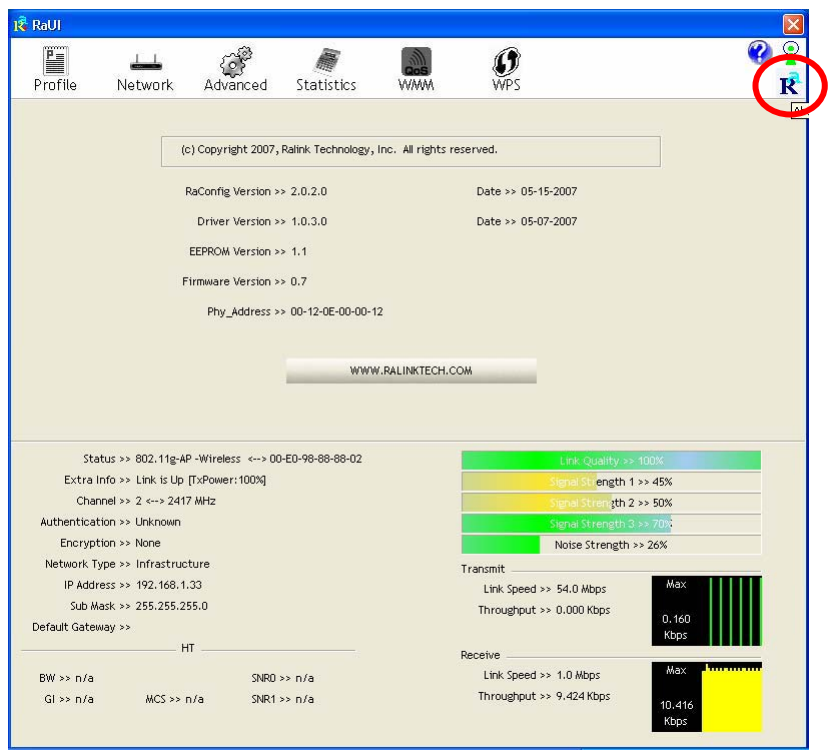

- **37 -**

# UNINSTALLATION

In case you need to uninstall the utility and driver, please refer to below steps. (As you uninstall the utility, the driver will be uninstalled as well.)

#### 1. Go to **Start Programs Ralink Wireless Uninstall.**

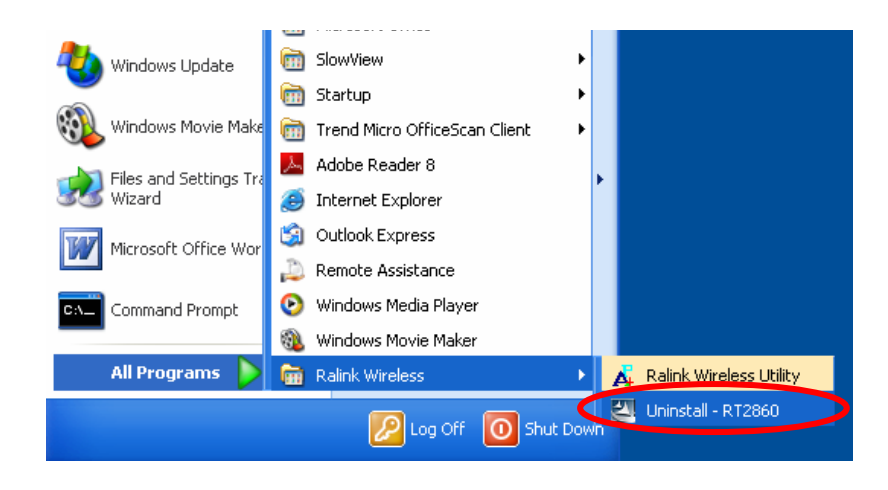

- **38 -**

2. Select **Remove all** button and click **Next** to start uninstalling.

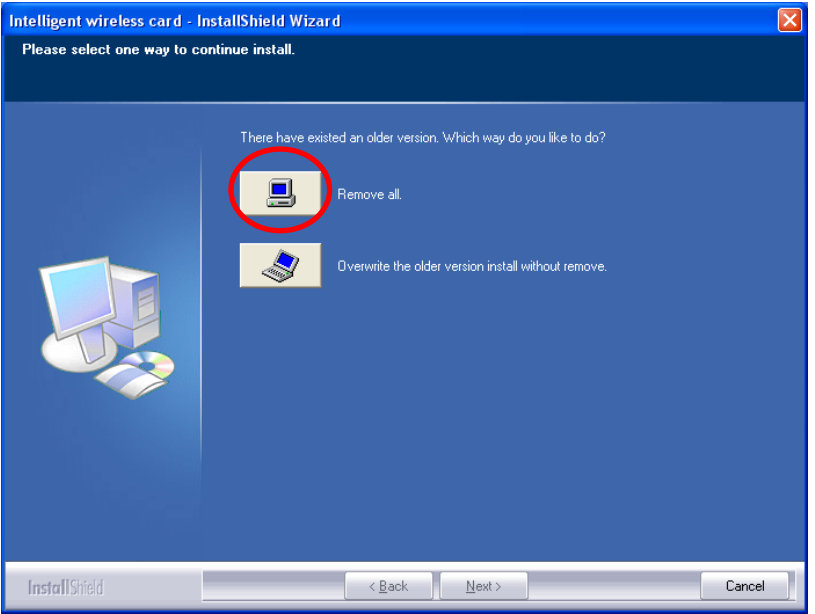

3. Click **Yes** to complete remove the selected application and all of its features.

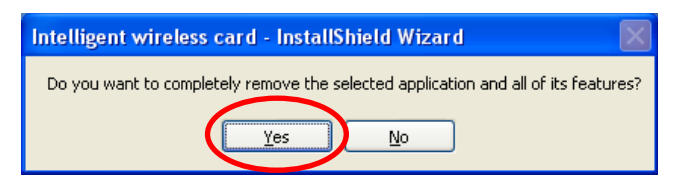

- **39 -**

4. Select "**Yes, I want to restart my computer now"** and then click **Finish** to complete the uninstallation.

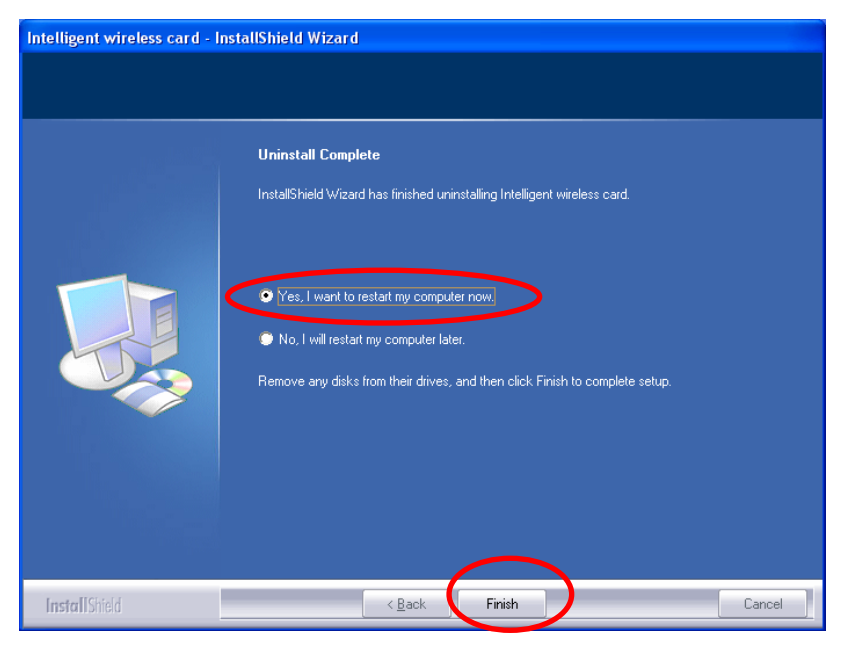

- **40 -**